### **Получение муниципальной услуги Департамента градостроительства и архитектуры администрации города Перми:**

**«Выдача акта освидетельствования проведения основных работ по строительству (реконструкции) объекта индивидуального жилищного строительства с привлечением средств материнского (семейного) капитала»**

### Инструкция по получению услуги на портале Госуслуг:

*1. «Зайдите на портал Госуслуг: gosuslugi.ru, впишите в поисковик «ИЖС маткапитал».Выберите «Выдача акта освидетельствования проведения основных работ по строительству (реконструкции) объекта индивидуального жилищного строительства с привлечением средств материнского (семейного) капитала. Нажмите кнопку «Начать»*

> Выдача акта освидетельствования проведения основных работ по строительству (реконструкции) объекта индивидуального жилищного строительства с привлечением средств материнского (семейного) капитала

Владелец государственного сертификата на материнский (семейный) капитал при строительстве или реконструкции индивидуального жилого дома вправе получить вторую часть выплаты после освидетельствования основных строительных работ.

Срок услуги 10 рабочих дней.

Результатом услуги является акт освидетельствования основных работ по строительству (реконструкции) индивидуального жилого дома в электронном виде.

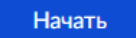

*2. «Выберите нужный вариант ответа».*

### Кто обращается за услугой?

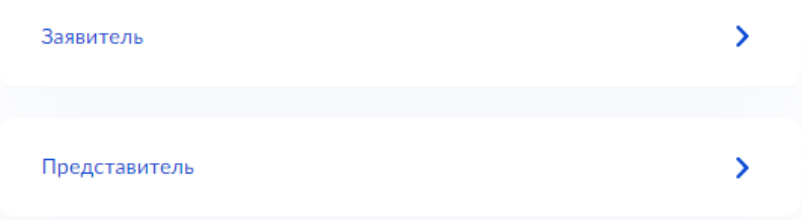

*3. «Проверьте данные или введите (при необходимости) сведения о заявителе, документе, удостоверяющем личность, контактный номер телефона, адрес электронной почты,* 

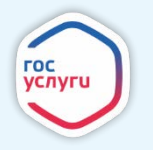

*адрес регистрации заявителя, адрес фактического проживания».*

*4. «Выберите необходимый пункт»*

Право на земельный участок зарегистрировано в EFPH? Наличие зарегистрированного права на земельный участок в Едином государственном реестре недвижимости можно проверить в личном кабинете на сайте Росреестра https://rosreestr.gov.ru, в разделе «Мои объекты». Σ Право зарегистрировано в ЕГРН  $\overline{\phantom{1}}$ Право не зарегистрировано в ЕГРН

*5. «Если Вы выбрали «Право не зарегистрировано в ЕГРН, то подгрузите необходимые документы».*

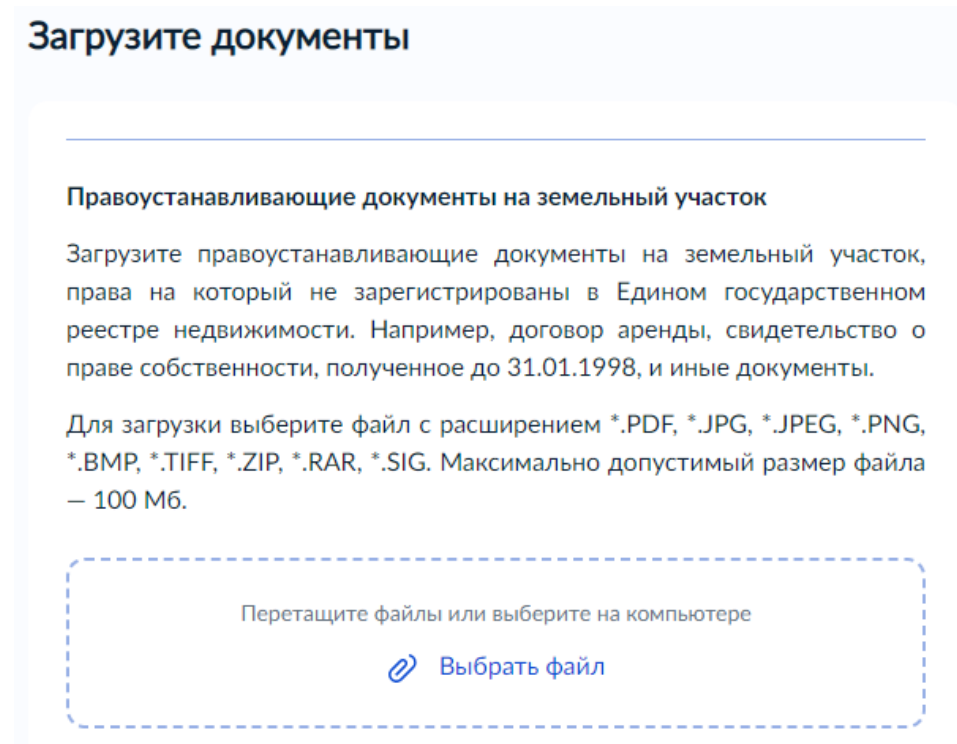

*6. «Если Вы выбрали «Право зарегистрировано в ЕГРН», то введите необходимые сведения о земельном участке.*

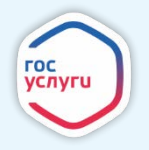

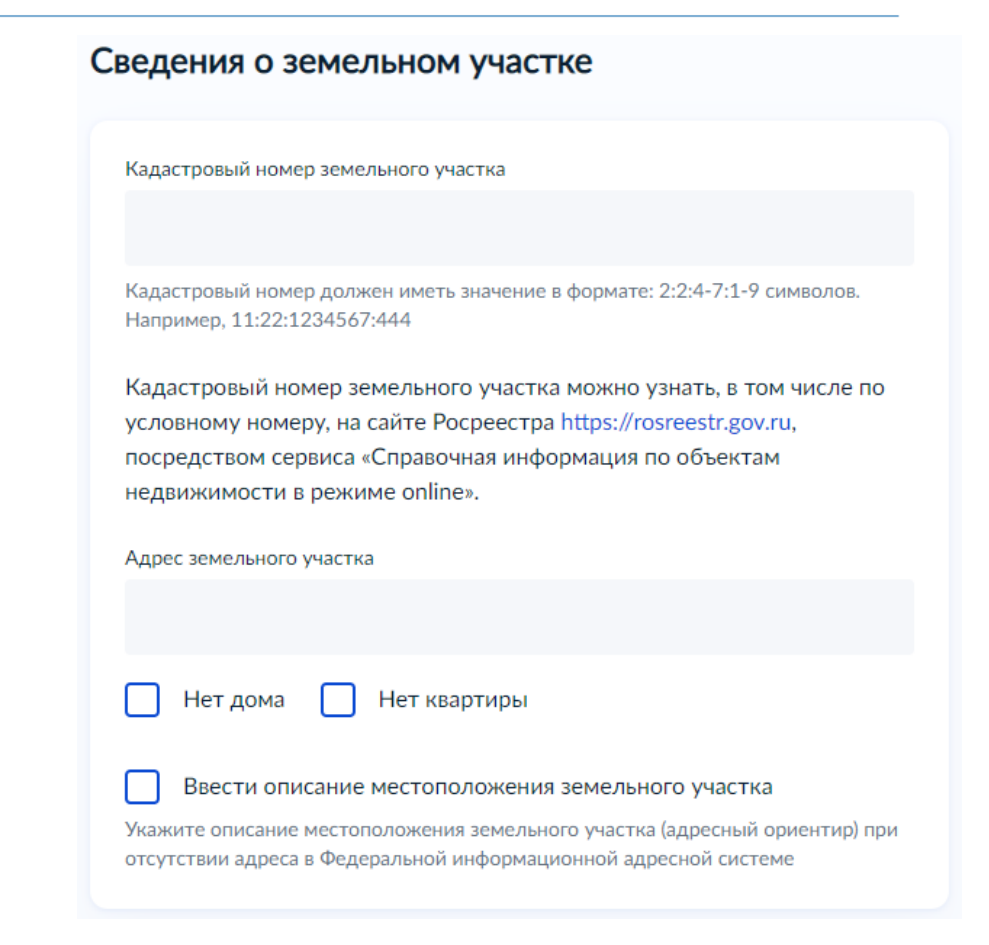

*7. «Выберите необходимый пункт».*

Выберите документ, в соответствии с которым проведены работы по строительству (реконструкции) объекта индивидуального жилищного строительства

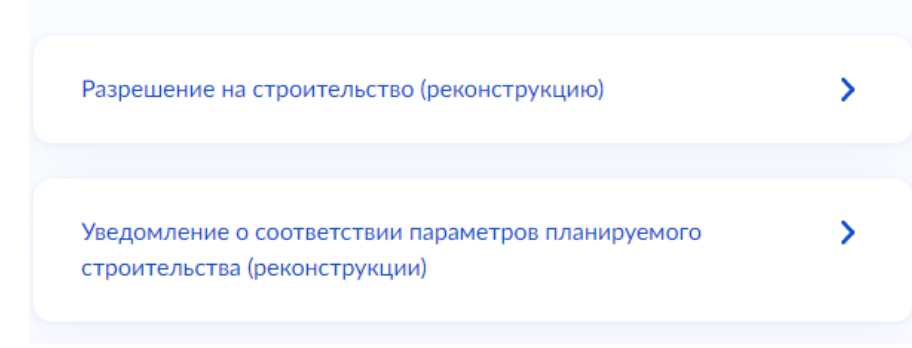

*8. «Выберите вид строительных работ».*

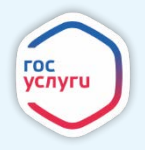

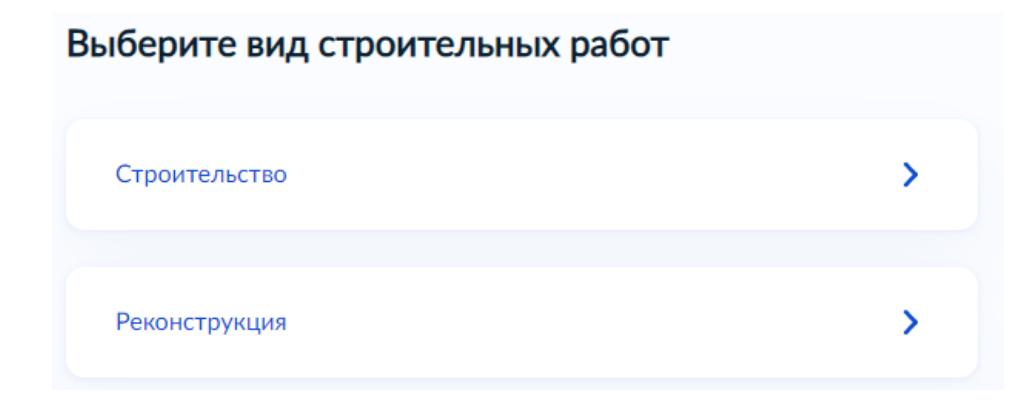

*9. «Если Вы выбрали «Строительство», то заполните следующие окна».*

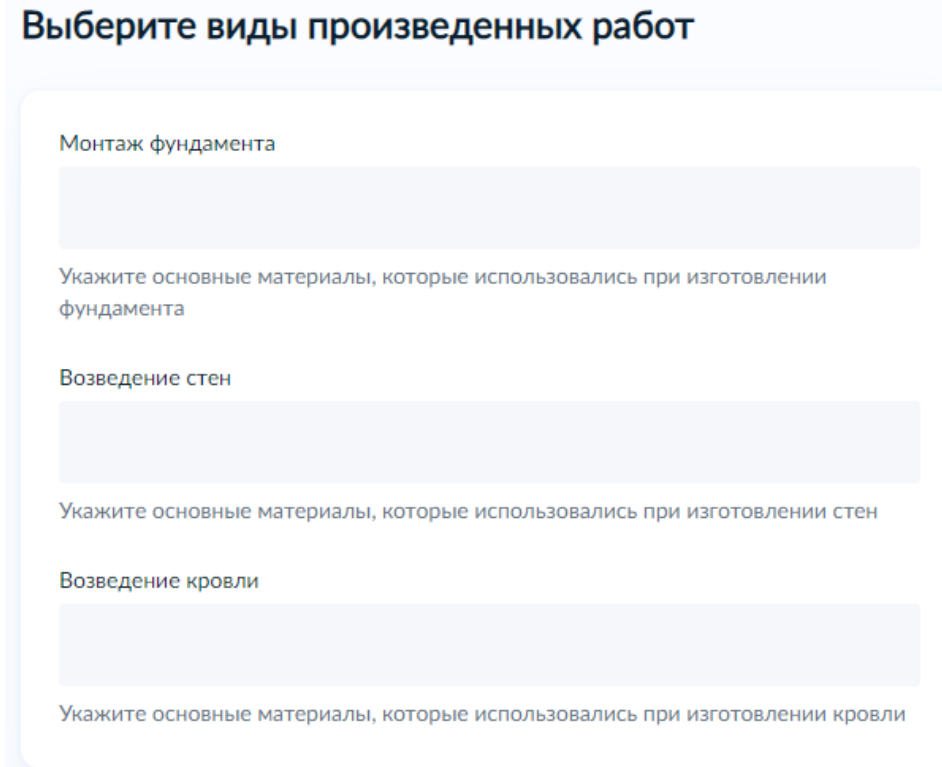

*10. «Выберите следующий необходимый пункт».*

### Право на объект индивидуального жилищного строительства зарегистрировано в ЕГРН?

Наличие зарегистрированного права на объект недвижимости в Едином государственном реестре недвижимости можно проверить в личном кабинете на сайте Росреестра https://rosreestr.gov.ru, в разделе «Мои объекты».

 $\mathbf{\lambda}$ Право зарегистрировано в ЕГРН  $\overline{\phantom{1}}$ Право не зарегистрировано в ЕГРН

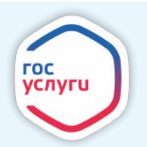

*11. «Если Вы выбрали «Право не зарегистрировано в ЕГРН, то подгрузите правоустанавливающий документ на объект индивидуального жилищного строительства».*

> Загрузите документы Правоустанавливающий документ на объект индивидуального жилищного строительства Загрузите правоустанавливающие документы на объект индивидуального жилищного строительства, права на который не зарегистрированы в Едином государственном реестре недвижимости. Например, договор купли-продажи, свидетельство о праве на наследство и иные документы. Для загрузки выберите файл с расширением \*.PDF, \*.JPG, \*.JPEG, \*.PNG, \*.BMP, \*.TIFF, \*.ZIP, \*.RAR, \*.SIG. Максимально допустимый размер файла  $-100$  M<sub>6</sub>. Перетащите файлы или выберите на компьютере (2) Выбрать файл

*12. «Если Вы выбрали «Право зарегистрированно в ЕГРН, либо выбрали «Право не зарегистрированно в ЕГРН» и подгрузили правоустанавливающий документ на объект индивидуального жилищного строительств, то заполните пустые окна».*

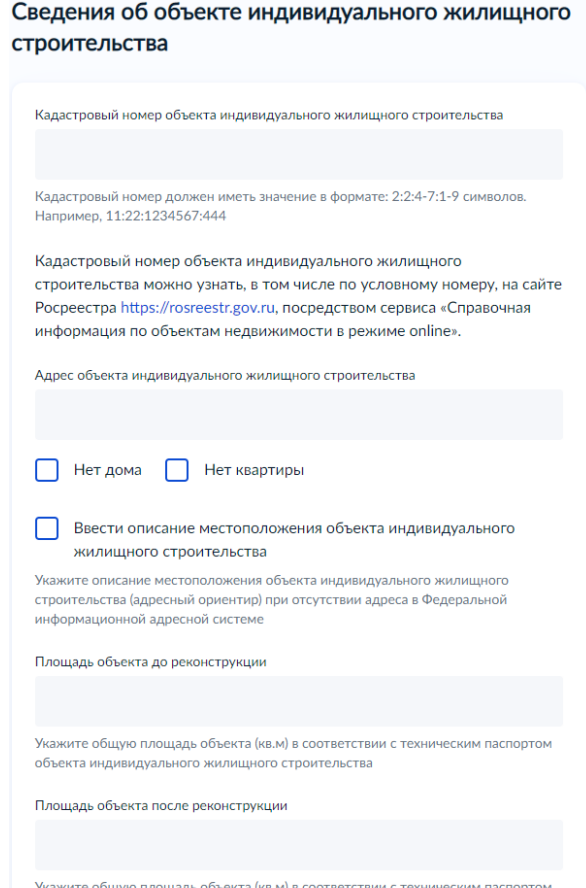

объекта индивидуального жилишного строительства

*13. «Выберите виды произведённых работ».*

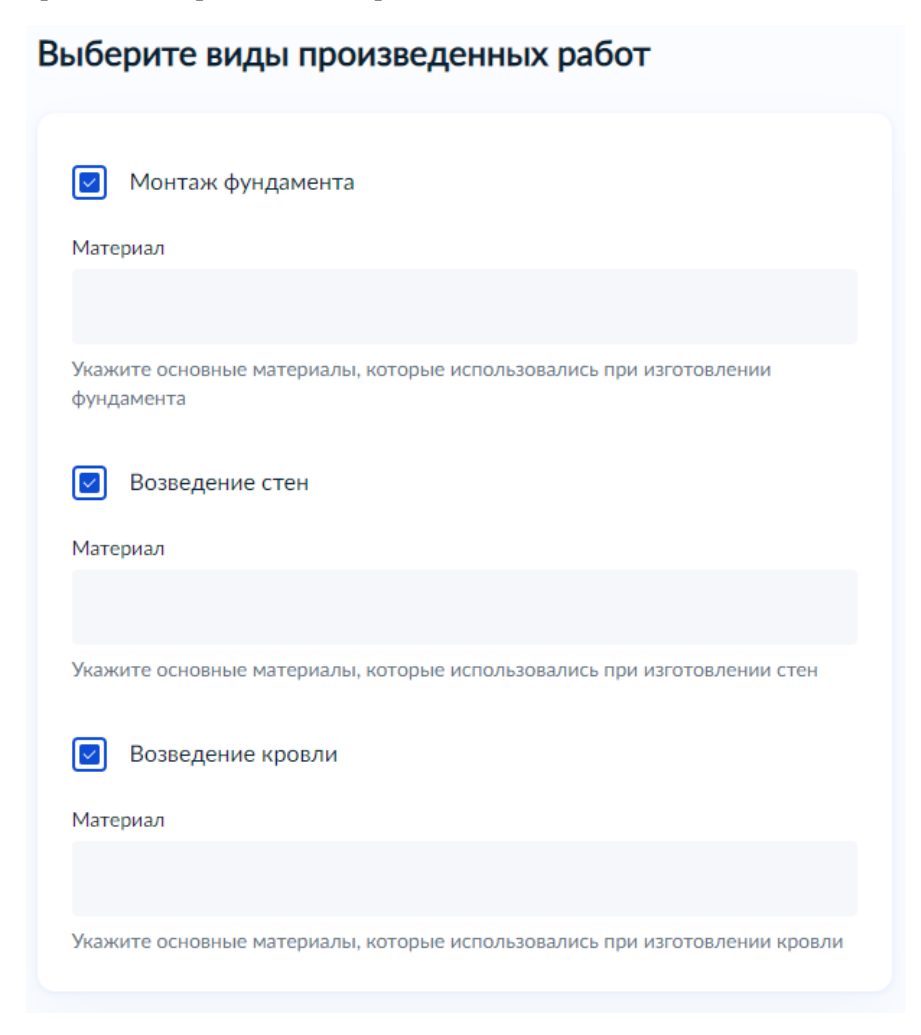

*14. «Выберите территориальное подразделение, в которое подаёте заявление».*

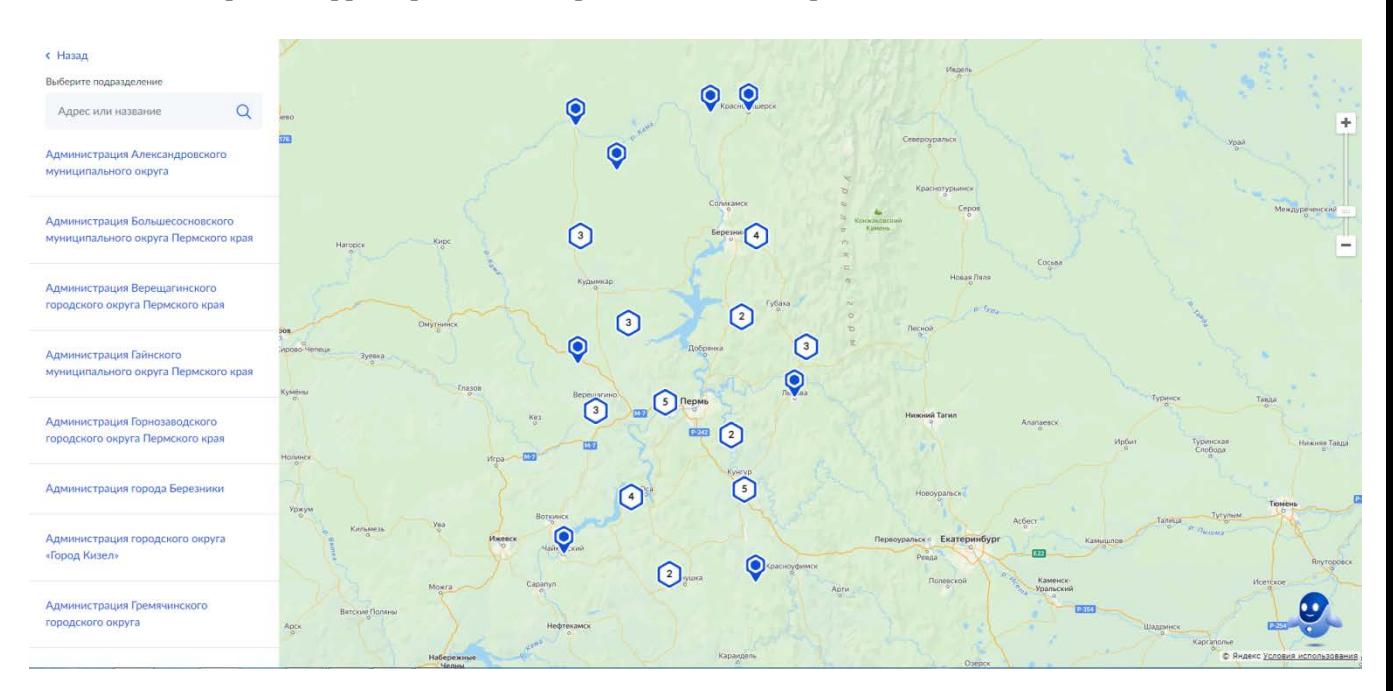

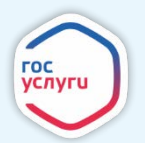

*15. «Укажите способ получения результата предоставления услуги (при необходимости). Нажмите кнопку «Подать заявление»».*

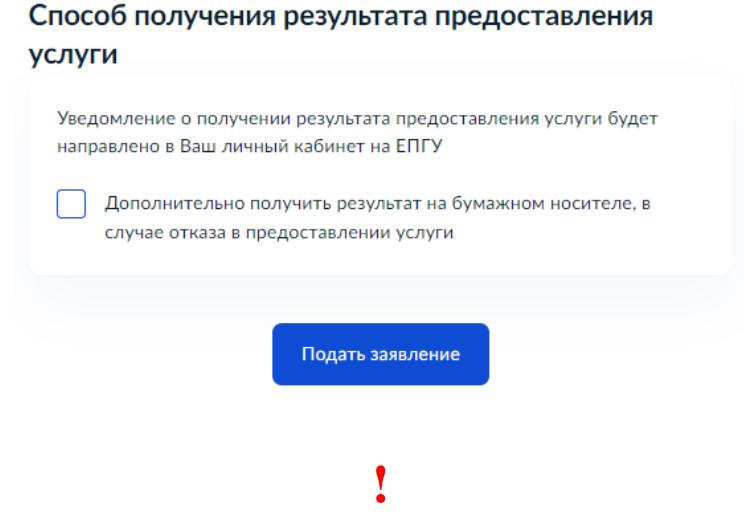

*16. «После завершения процедуры подачи заявления, во избежание утечки персональных данных, необходимо удалить электронные образы документов и другие личные файлы с гостевого компьютера. Для удаления копий документов выделите их и нажмите одновременно комбинацию клавиш (Shift + Delete). В этом случае копии удаляются без попадания в корзину. Если документы удалены клавишей «Delete», необходимо также очистить содержимое корзины».*

#### **Проверка статуса заявления.**

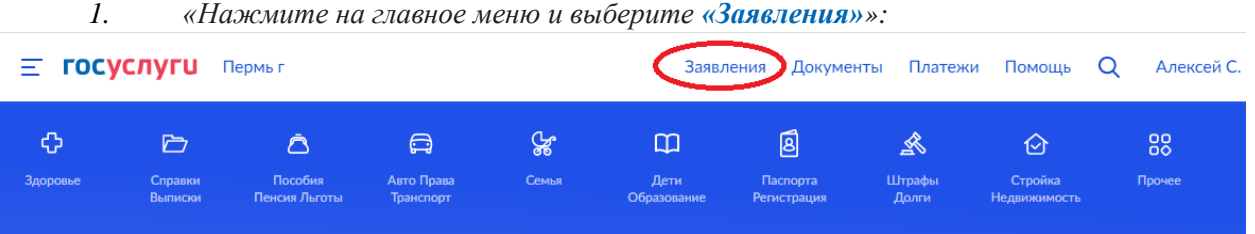

*2. «Выберите из списка поданное заявление и нажмите на него».*

*3.* «*Информация о ходе рассмотрения заявления будет отображаться во вкладке «История», для того чтобы перейти в историю, необходимо пролистать страницу до конца».*

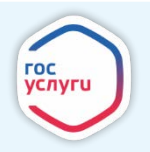